IMED LAN server data share procedure.

1. First right click on My PC/Computer . Then select Map Network Devic

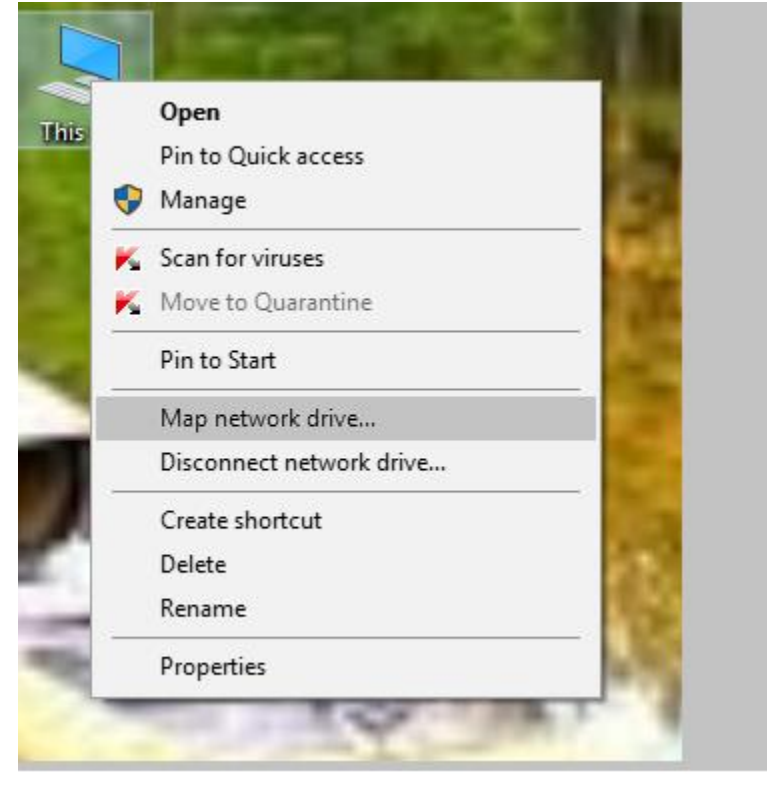

Pic-1.

2. Click Map network drive then write in Folder sectio[n \\192.168.150.15\Share.](file://///192.168.150.15/Share) Tik mark the box and click finish.

## What network folder would you like to map?

Specify the drive letter for the connection and the folder that you want to connect to:

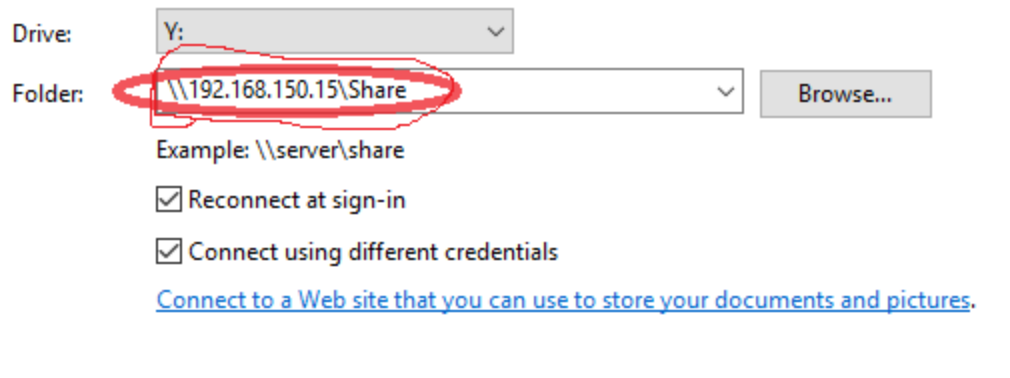

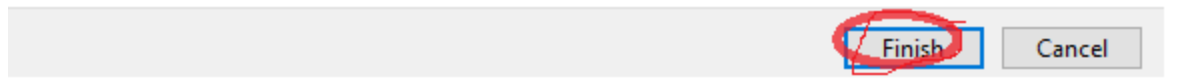

3. Give the user name and password and enter the system.

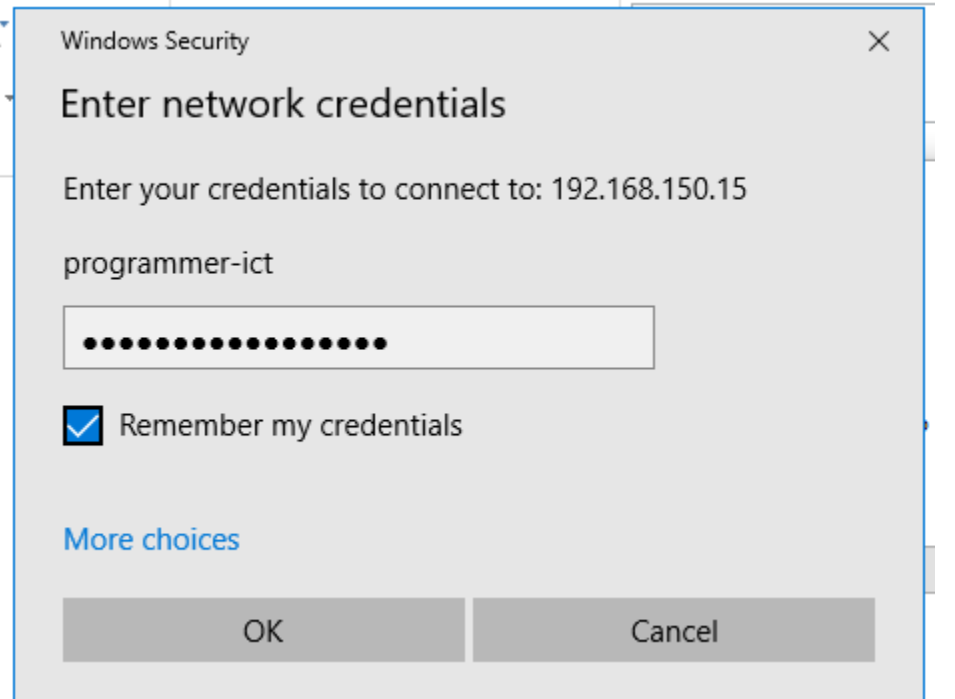

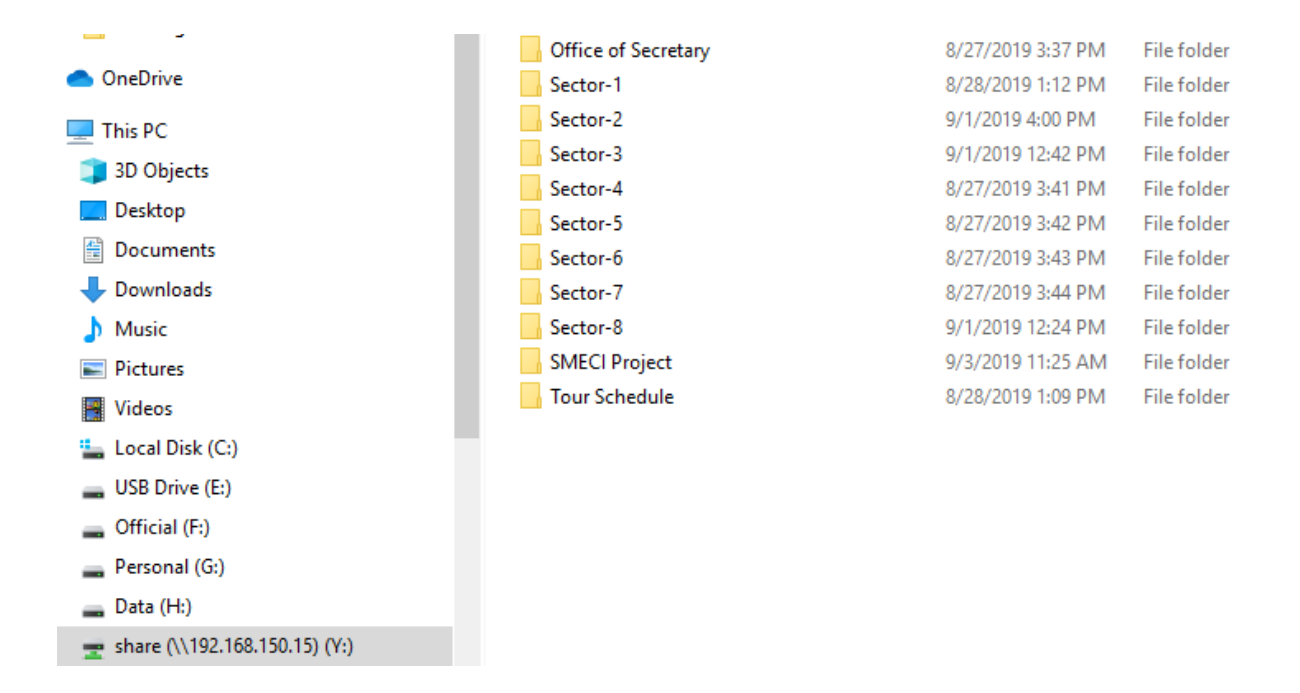

4. Now use this server again just click from your PC button share[\(\\192.168.150.15\)\(Y:\).](file://///192.168.150.15)(Y:))